## Online přihláška na výjezd do zahraničí

Student se na výjezd do zahraničí hlásí přes **Nabídku výjezdů** v IS STAG:

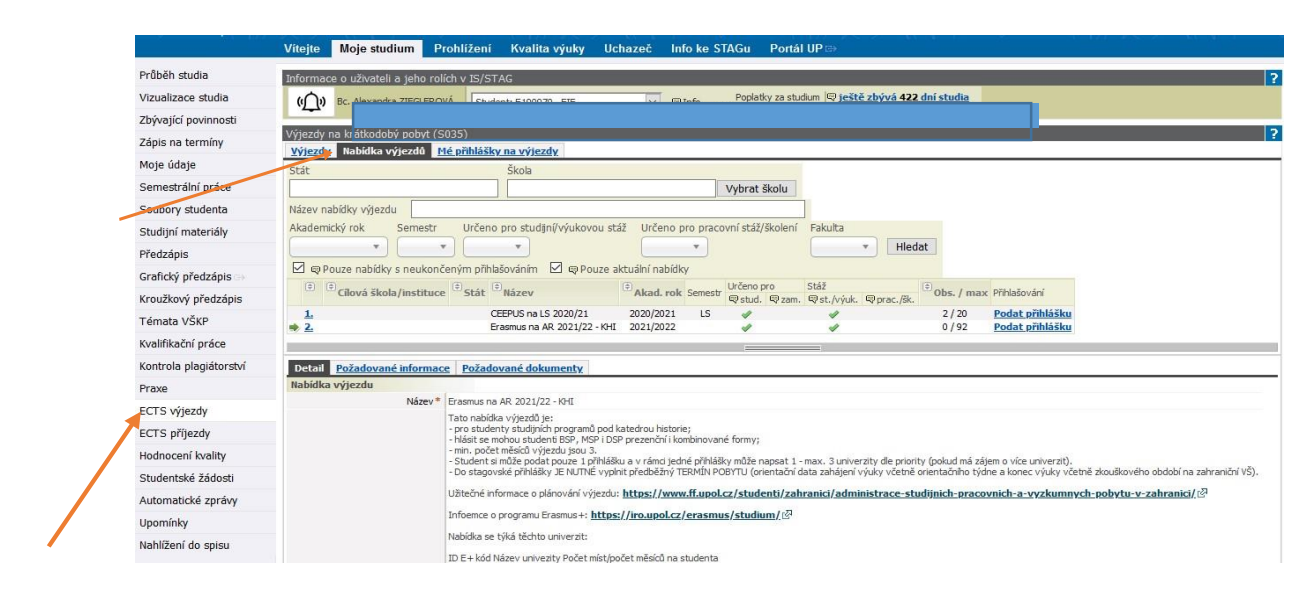

**1. Po přihlášení do Portálu UP si najděte** *Moje studium* **–** *ECTS výjezdy* **–** *Nabídka výjezdů*

**2. Najděte si** *Nabídku výjezdu* **Vaší katedry a klikněte na Více info.** 

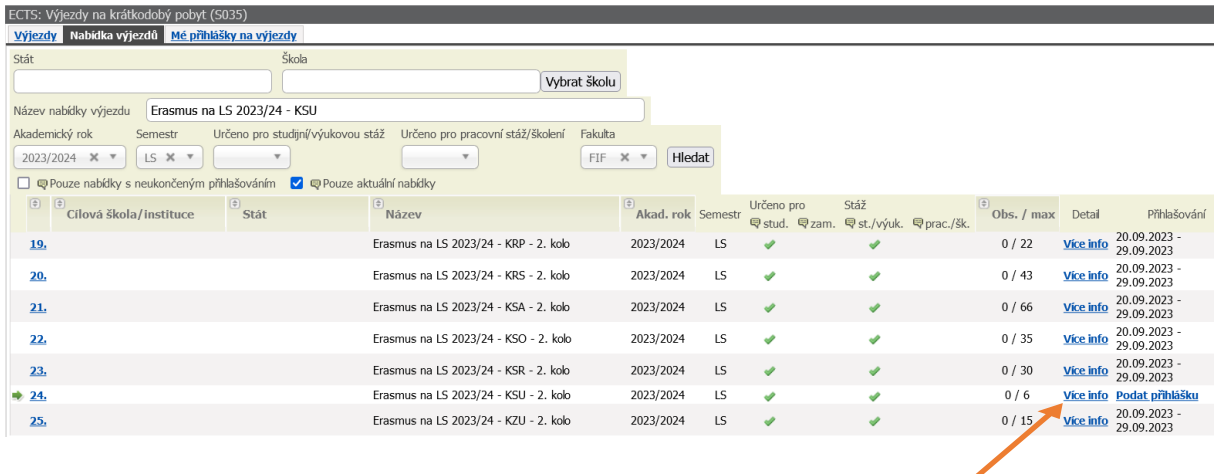

**3. Na odkazu Více info jsou popsány podmínky pro podání přihlášky.** 

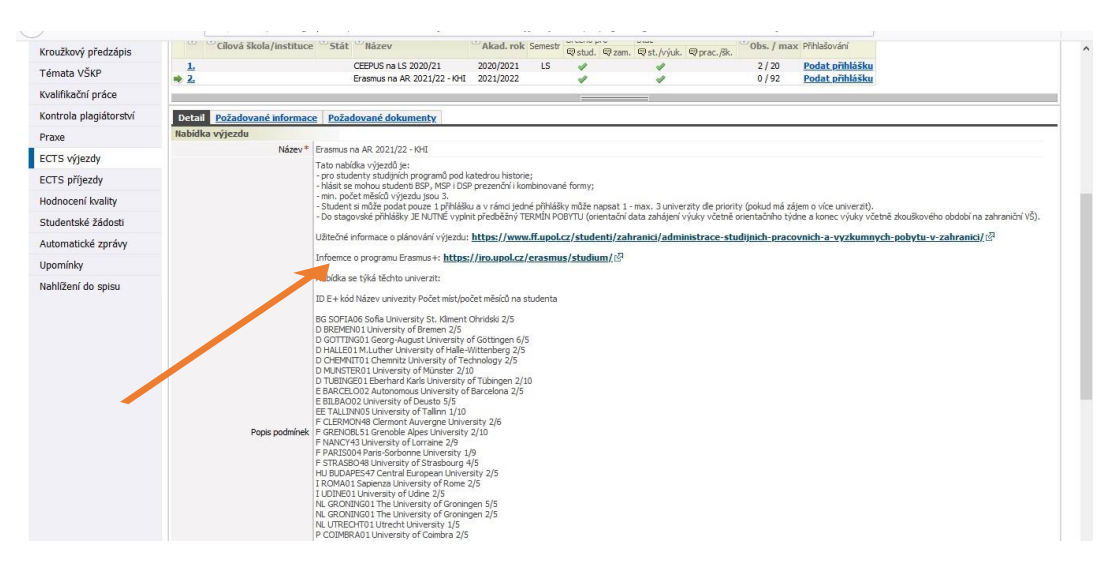

**4. Pročtěte si podmínky podání přihlášky, poté začněte s vyplňováním přihlášky, tj. klikněte na Podat přihlášku**.

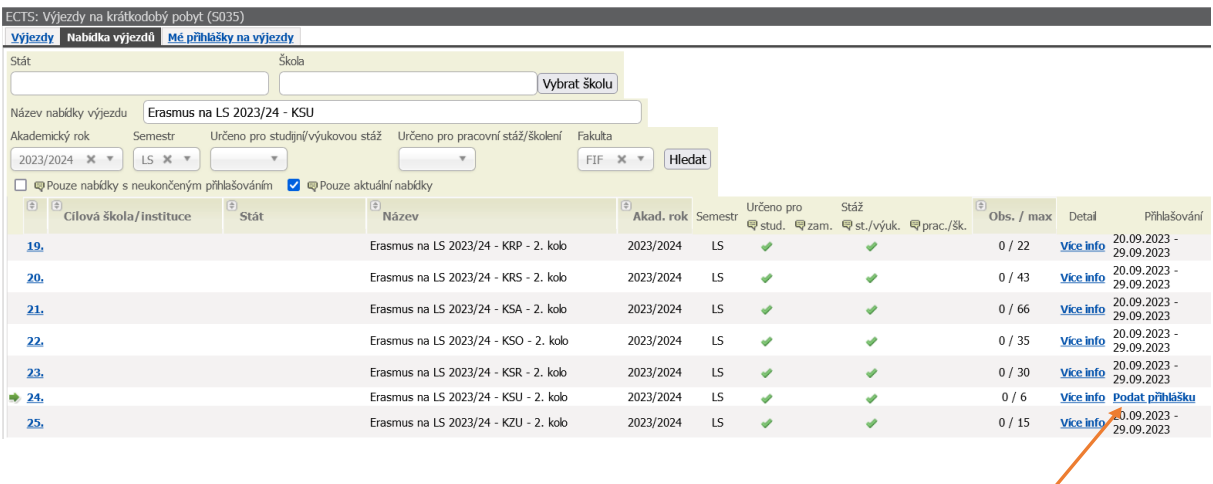

- **5.** Vygeneruje se formulář přihlášky (viz obrázek níže), do kterého doplníte:
	- ➢ předběžný TERMÍN pobytu (OD: orientační data zahájení výuky včetně orientačního týdne a DO: konec výuky včetně zkouškového období na zahraniční VŠ),
	- ➢ NÁZEV školy (tzn. školu, s kterou má Vaše katedra či sekce sjednanou smlouvu, viz seznam škol uvedených v záložce **Více info**),
	- ➢ zavěsíte požadované dokumenty do záložky *Dokumenty*,
	- ➢ nastavíte obor, přes jehož VŘ na vybranou školu plánujete vyjet,
	- ➢ a pole *Realizace výjezdu*.

UPOZORNĚNÍ:

V případě, že jste studentem dvou oborů, je možné si podat přihlášku ve VŘ obou Vašich domovských kateder/sekcí.

V rámci VŘ je možné si podat pouze 1 přihlášku!!!

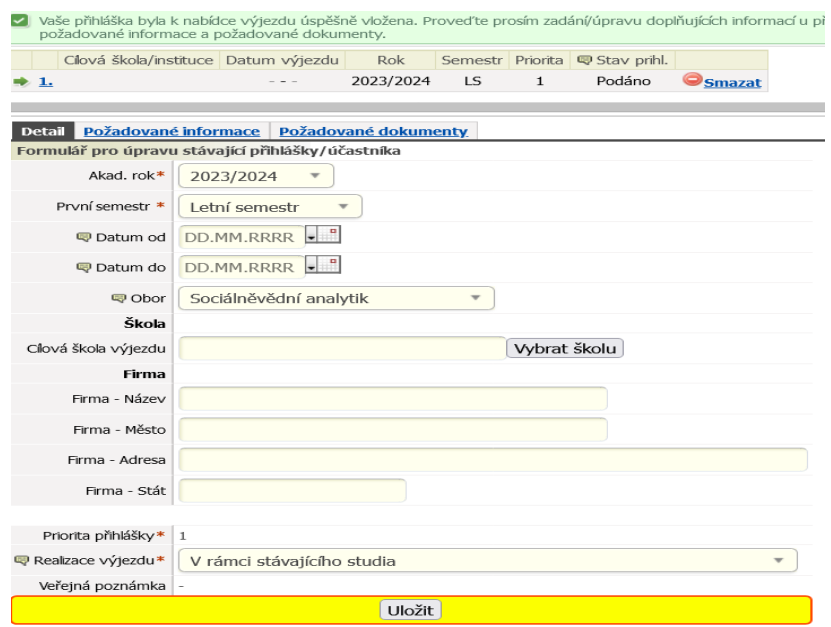

**6. V záložce** *Dokumenty* **najdete seznam dokumentů, které je potřeba k přihlášce přiložit. Bez požadovaných dokumentů není přihláška kompletní a nemůže být zařazena do VŘ.**

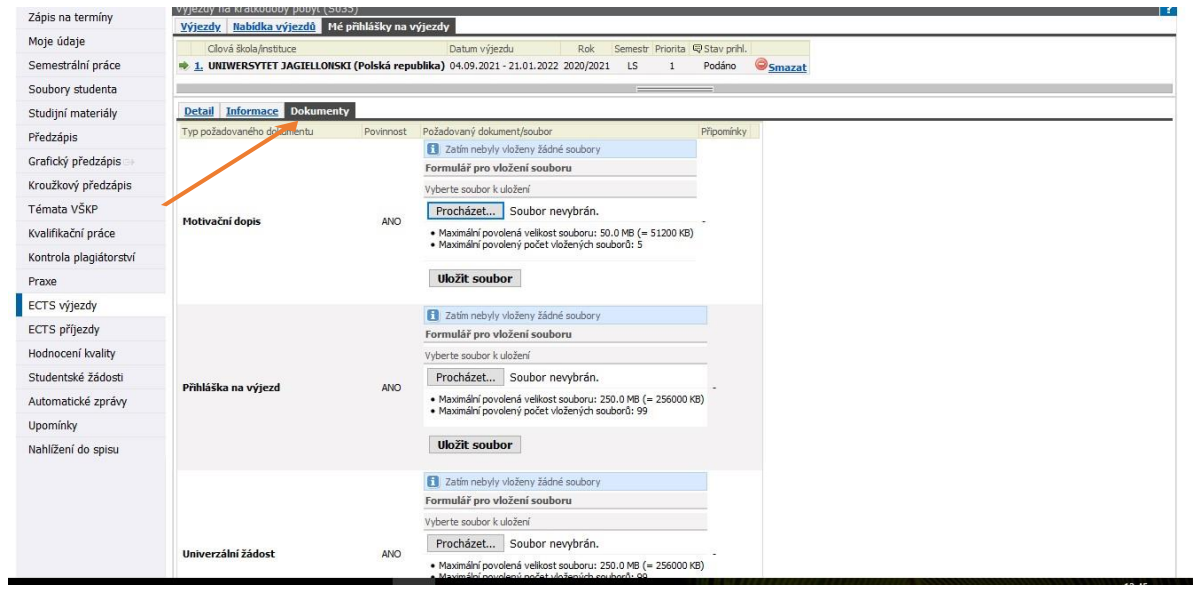

**7. Příklad kompletně vyplněné přihlášky, kterou můžete kdykoliv do konce trvání VŘ editovat, či smazat. ↓**

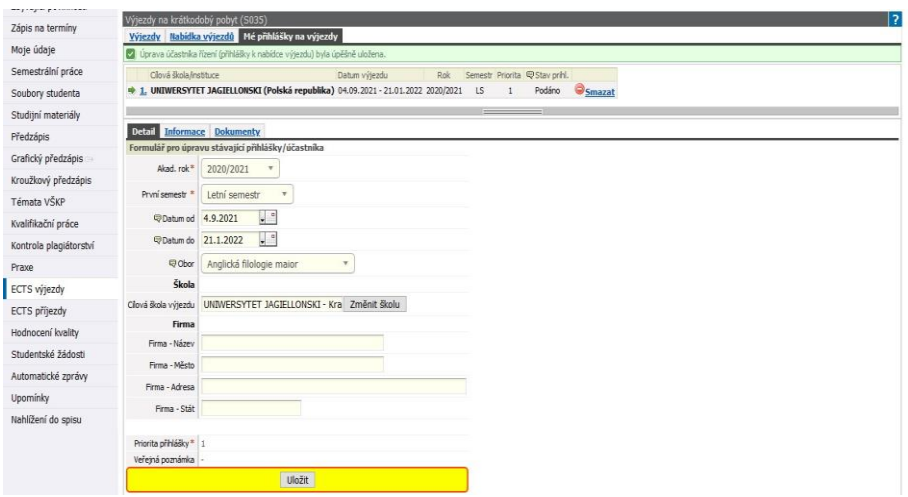

**8.** Po vyhodnocení a ukončení VŘ se změní stav přihlášky z P*odáno* na *Vybrán* nebo *Nevybrán.*  Do měsíce od ukončení VŘ na FF UP obdržíte na školní e-mailovou adresu pokyny k administraci výjezdu.

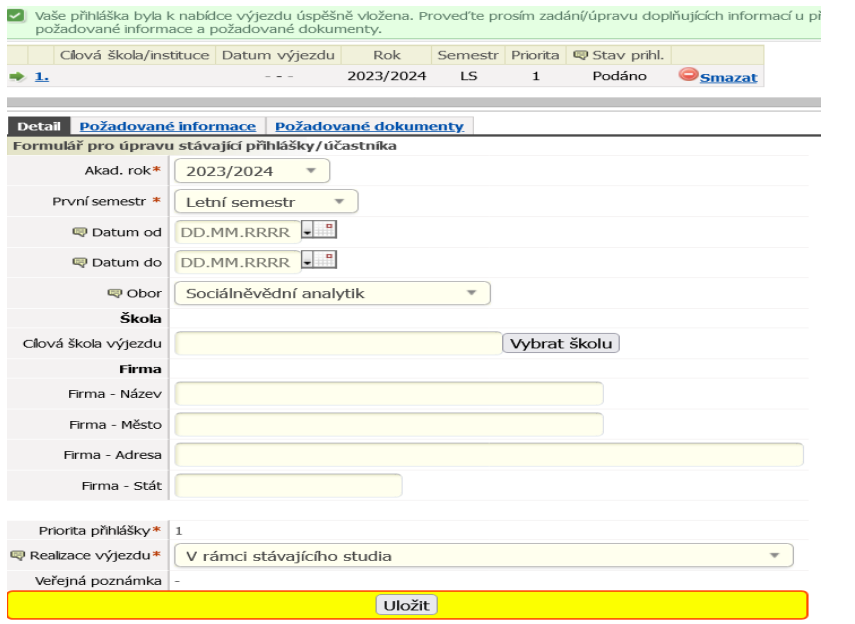